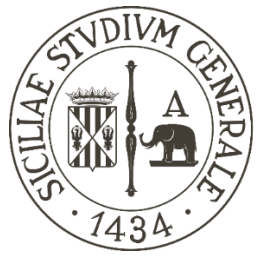

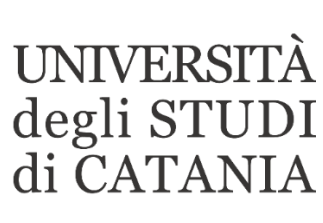

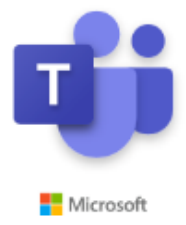

## **Guida base all'utilizzo di Microsoft Teams per video lezioni (registrazioni Stream)**

**Tutte le registrazioni effettuate su Teams vengono salvate su Microsoft Stream, il servizio di streaming video privato dell'organizzazione. Su tale servizio è possibile creare un "Canale" che raggruppi tanti video per argomento (per es. Tutte le lezioni registrate su un Team/insegnamento). Creato il canale su Stream è possibile renderlo visibile in Teams aggiungendo una nuova scheda sul Team/insegnamento. Di seguito vengono descritti i passaggi per creare un canale su Stream, condividerlo su Teams e pubblicare i video sul canale.**

## **Creazione Canale su Microsoft Stream**

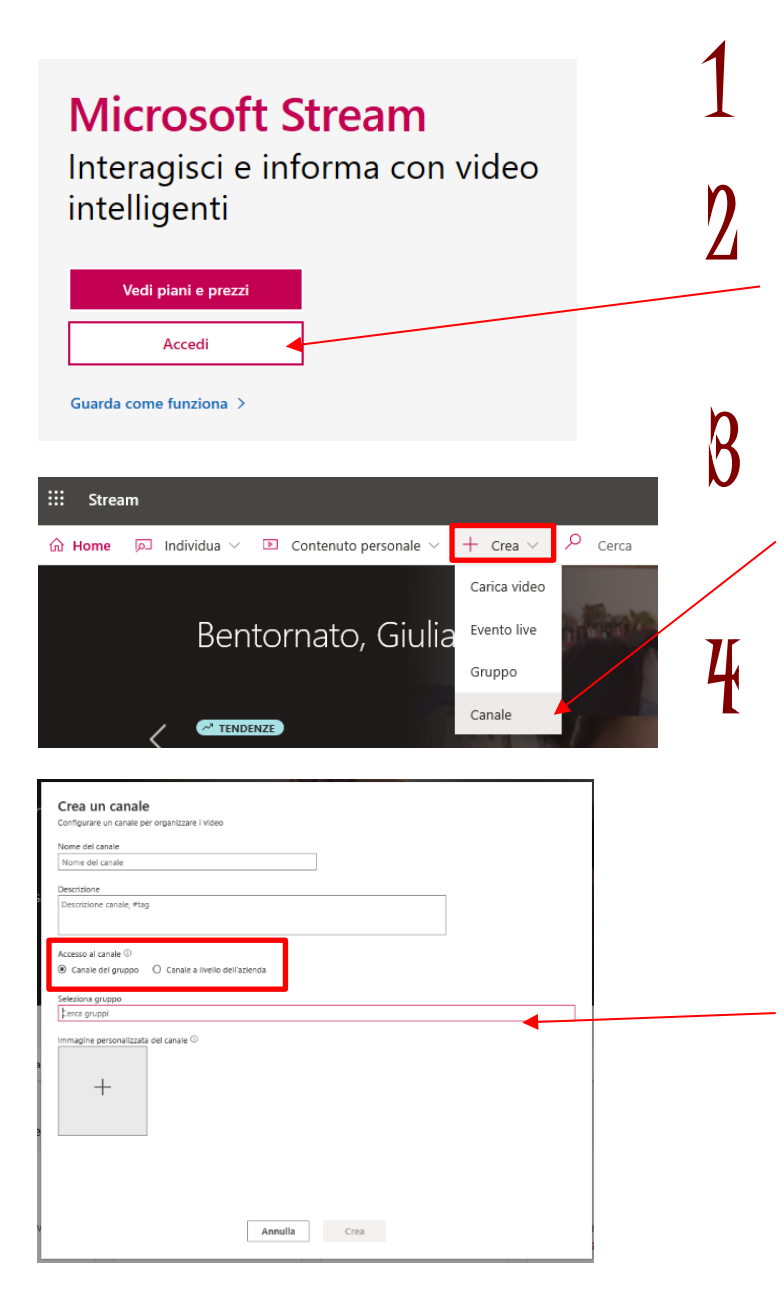

1 **Accedere al seguente link https://stream.microsoft.com**

2 **Cliccare su Accedi ed Inserire le credenziali l'accesso ad Office 365 e Teams**

3 **Scegliere la voce di menù "Crea" e quindi la voce "Canale"**

4 **Dare un nome ed una descrizione al canale, assicurarsi che sia selezionato "Canale del gruppo" come "Accesso al canale" e nella casella "Seleziona gruppi" inserire il nome del Teams/insegnamento per il quale si vuole creare il canale (il docente potrà reperire tutti i nomi dei Teams dei propri insegnamenti)**

**Cliccare su "Crea"** 

Crea

## **Condivisione del Canale su Microsoft Teams**

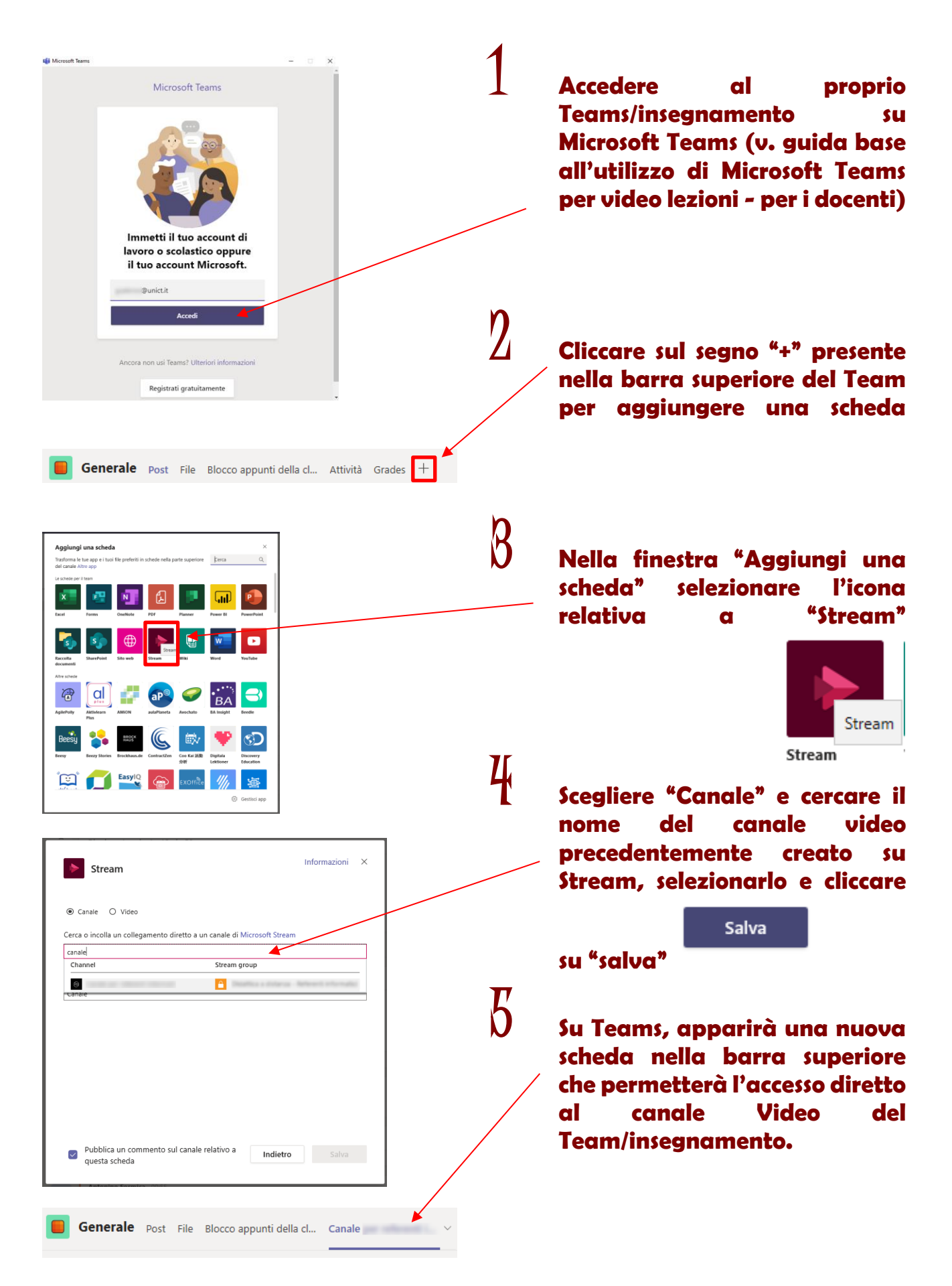

## **Pubblicazione del video della lezione sul canale Stream**

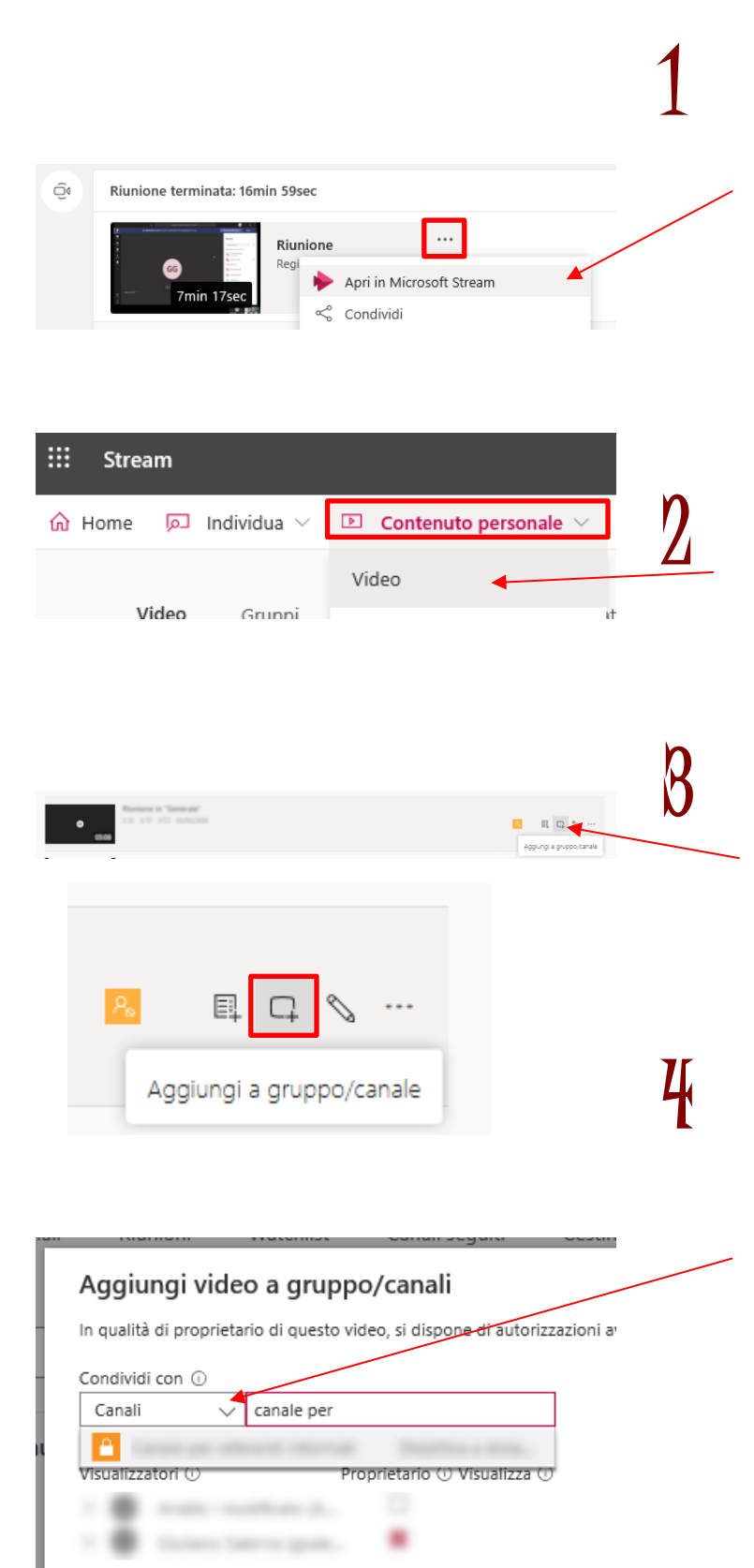

1 **Alla fine della video lezione, aspettare che sia terminato il salvataggio, cliccare sui tre puntini presenti in alto a destra del post relativo alla registrazione video e selezionare la voce "Apri in Microsoft Stream"**

2 **Selezionare la voce "Contenuto personale" presente nella barra superiore di Stream e scegliere la voce "Video".**

3 **Nella riga relativa all'ultimo video salvato, cliccare sull'icona "Aggiungi a gruppo/canale"**  ₽

4 **Nella finestra "Aggiungi video a gruppo/canale" selezionare la voce "Canali" e cercare tramite la casella di testo il nome del canale Stream sul quale pubblicare il video appena salvato.**

> **Il video a questo punto sarà visibile assieme a tutti gli altri video pubblicati in precedenza sul canale e saranno visibili attraverso la scheda precedentemente aggiunta su Teams.**

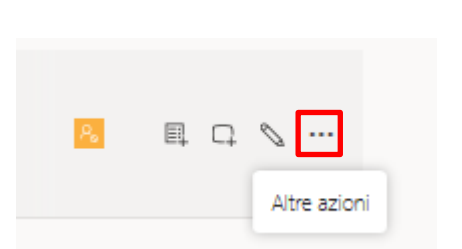

5 **In caso di necessità è possibile eliminare esempio un video registrato solo per prova); sempre su Stream, accedendo ai video del "Contenuto personale" (v. punto 2 della presente guida), nella riga relativa al video da cancellare cliccare sui tre puntini "Altre azioni" e scegliere la voce "Elimina" dal menu contestuale che apparirà.**

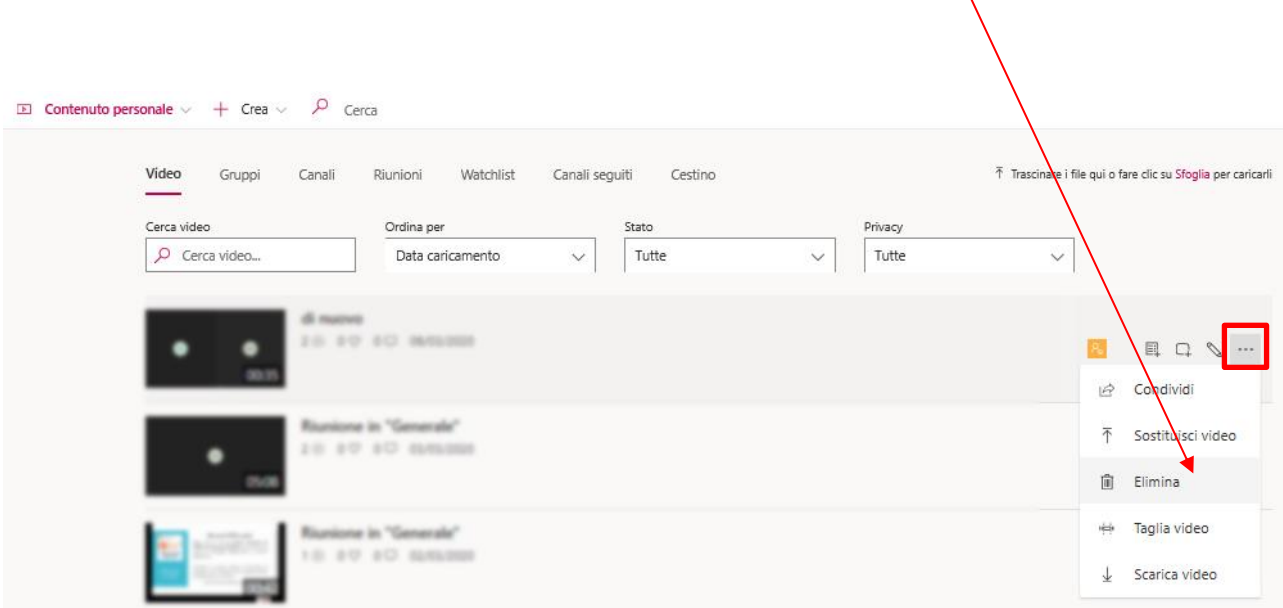